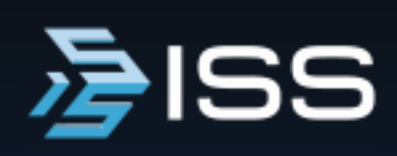

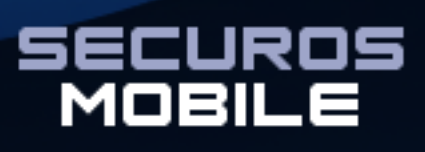

**Версия 11** 

**Краткое руководство**

Краткое руководство SecurOS Mobile (QSG - RU, сборка 117 от 13.07.2023).

© Copyright Intelligent Security Systems, 2023.

Intelligent Security Systems оставляет за собой право вносить изменения как в данное Руководство, так и в описываемый продукт. Изменения могут вноситься в спецификацию системы без уведомления. Содержимое Руководства не является офертой, гарантией, обещанием или условием договора, и не должно восприниматься подобным образом.

Никакая часть данной документации не может быть воспроизведена, передана, процитирована, размещена в поисковой системе, переведена на любой язык или машинный код в любой форме и любыми средствами без явного письменного согласия со стороны правообладателя. Несанкционированное копирование этой публикации может не только нарушить авторские права, но и ослабить возможность Intelligent Security Systems предоставлять точную и актуальную информацию пользователям продукта.

Содержание

## **Содержание**

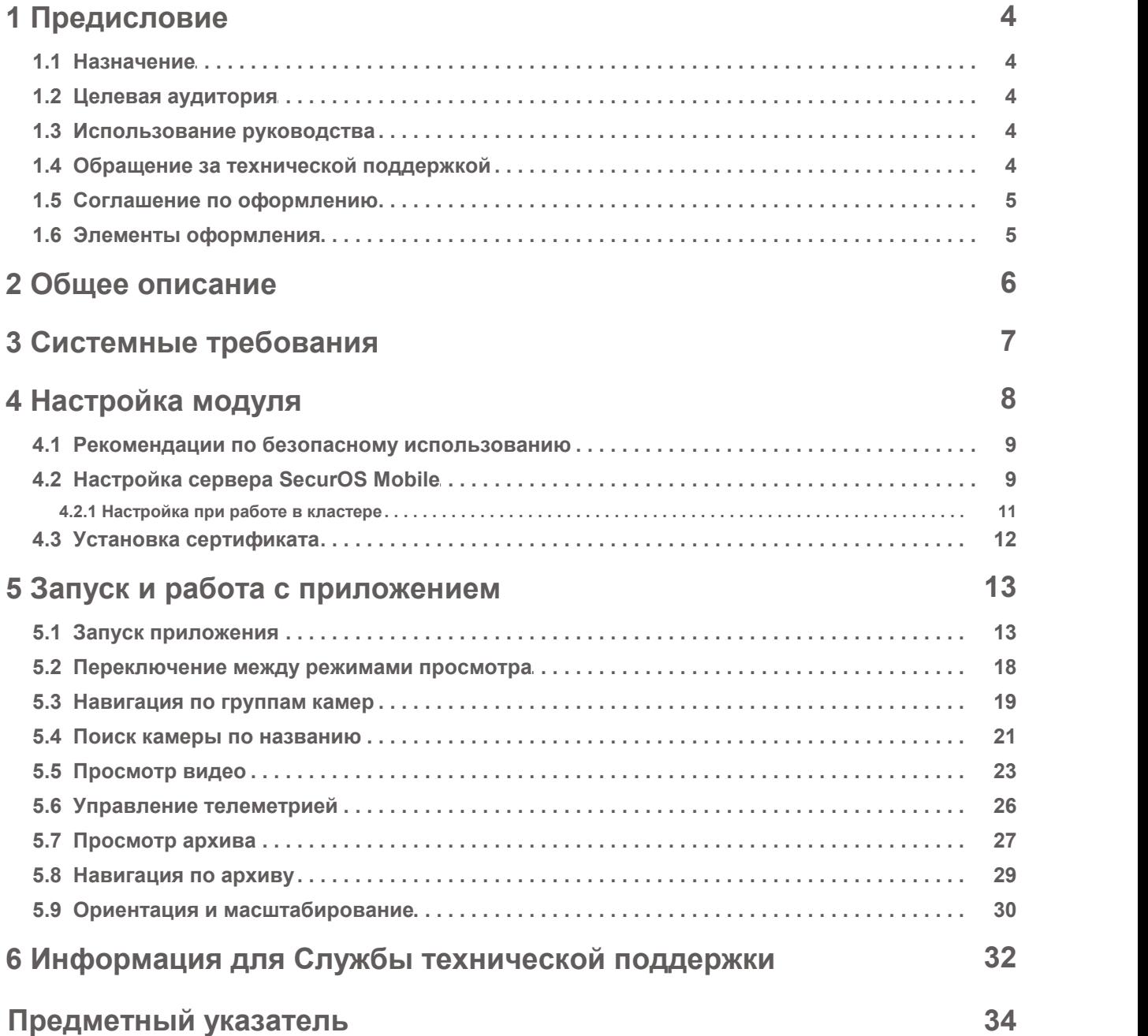

## <span id="page-3-6"></span><span id="page-3-0"></span> **1 Предисловие**

Данный раздел содержит общую информацию о текущем документе, средствах его оформления и использования, а также о порядке получения дополнительной поддержки при эксплуатации продукта.

#### <span id="page-3-1"></span>1.1 Назначение

Данное руководство дает общее представление о приложении, описывает процесс установки и настройки сервера приложения SecurOS Mobile, рассказывает об интерфейсе оператора.

### <span id="page-3-2"></span>1.2 Целевая аудитория

Руководство предназначено для системных администраторов, являющихся опытными пользователями операционных систем Google Android и/или Apple iOS, обладающих знаниями в области CCTV, компьютерного аппаратного обеспечения, настройке подключения по локальной сети, построению сети на основе протокола TCP/IP.

Раздел руководства **[Запуск и работа с приложением](#page-12-0)** также предназначен для пользователей SecurOS, обладающих базовыми навыками работы с мобильными устройствами и знакомых с пользовательским интерфейсом SecurOS.

#### <span id="page-3-3"></span>1.3 Использование руководства

Данный документ можно использовать как в печатном, так и в электронном виде. В последнем случае доступны такие возможности ПО Adobe Reader, как закладки и гипертекстовые ссылки для навигации по документу. Данное руководство ссылается на другие документы по SecurOS, которые можно найти на установочном диске SecurOS или на веб-сайте компании ISS [\(www.iss.ru\)](http://www.iss.ru).

Данный документ можно вызвать из SecurOS нажатием клавиши **F1**. В режиме администрирования можно открыть статью, посвященную настройкам какого-либо объекта/описанию утилиты, нажав на **F1** при открытом окне настроек данного объекта/окне утилиты. В режиме оператора с помощью клавиши **F1** можно открыть описание активного окна текущего интерфейса оператора или утилиты.

#### <span id="page-3-4"></span>1.4 Обращение за технической поддержкой

<span id="page-3-5"></span>При наличии вопросов, ответы на которые отсутствуют в данном руководстве, обратитесь к администратору системы или системному интегратору.

За дальнейшей информацией обращайтесь в Службу технической поддержки компании Intelligent Security Systems:

 По телефону: +7 (495) 645 21 21 (многоканальный, с понедельника по четверг с 9:00 до 18:00, в пятницу с 9:00 до 17:00 по московскому времени);

Предисловие

5

· Через Портал технической поддержки<https://help.iss.ru> для оперативной реакции на запрос.

**Примечание.** Инструкция по работе с Порталом размещена на [https://help.iss.ru/ru/site/instruction.](https://help.iss.ru/ru/site/instruction)

Для более скорого разрешения проблем, рекомендуем подготовить служебную информацию, указанную в разделе **[Информация для Службы технической поддержки](#page-31-0)**.

#### <span id="page-4-0"></span>1.5 Соглашение по оформлению

В данном документе для представления различных терминов и названий используются следующие шрифты и средства форматирования.

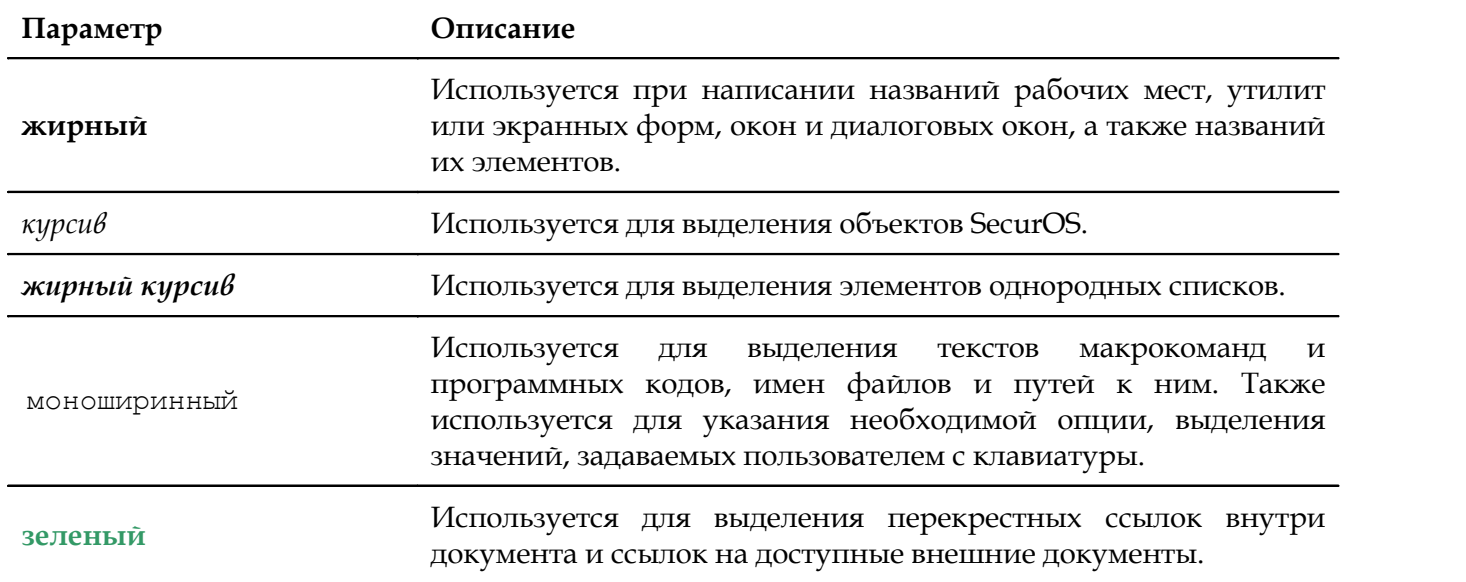

#### <span id="page-4-1"></span>1.6 Элементы оформления

**Внимание!** Служит для привлечения внимания пользователя к информации, которая необходима для корректного восприятия изложенного далее текста. Как правило, данная информация имеет предупреждающий характер.

**Примечание.** Текст примечания в основном тексте.

#### *Дополнительная информация*

Используется для отображения информации дополнительного характера. В элементах такого типа размещается, например, описание вариантов выполнения операции или ссылка на дополнительную литературу.

## <span id="page-5-0"></span> **2 Общее описание**

SecurOS Mobile — приложение для удаленного мониторинга систем безопасности на базе SecurOS с мобильного телефона или планшета. Приложение позволяет просматривать "живое" и архивное видео камер видеонаблюдения, управлять PTZ, а также отслеживать события видеоаналитики и другие виды тревог.

Основные возможности SecurOS Mobile:

- Подключение к нескольким независимым системам безопасности SecurOS, используя учетную запись пользователя SecurOS.
- · Миниатюры (превью) всех доступных камер.
- · Одновременный просмотр до четырех камер "живого" видео.
- · Возможность выбора потока "живого" видео, до трех с каждой камеры. Позволяет просматривать видео в оптимальном качестве за счет автоматического переключения потока в зависимости от текущей пропускной способности сети.
- · Прямое и обратное воспроизведение архива со скоростями х1, х2, х4 или х8.
- · Покадровое проигрывание архива.
- · Управление телеметрией.
- · Портретный и альбомный режимы. Полноэкранный просмотр видео в альбомном режиме.
- · Просмотр событий от камеры. Доступ к видеоархиву на момент события одним касанием. Типы получаемых событий настраиваются на сервере SecurOS.
- · Безопасное HTTPS-подключение. Настоятельно рекомендуется использовать доверенные SSLсертификаты.

Чтобы попробовать SecurOS Mobile в работе, можно подключиться к облачному демо-серверу. Для коммерческого использования необходимо подключиться к серверу SecurOS Mobile.

## <span id="page-6-2"></span><span id="page-6-0"></span> **3 Системные требования**

<span id="page-6-3"></span>Приложение SecurOS Mobile совместимо со всеми редакциями SecurOS, а также с программноаппаратными комплексами на их основе.

<span id="page-6-1"></span>Приложение SecurOS Mobile 11 совместимо с SecurOS версии 10.2 или выше.

## <span id="page-7-0"></span> **4 Настройка модуля**

**Внимание!** Для работы Модуля в настройках брандмауэра необходимо открыть TCP-порт 7779 , а также порты, заданные настройками **[Сервера Мобильного приложения](#page-8-1)**.

Чтобы начать использовать SecurOS Mobile, выполните следующие действия:

- 1. Чтобы пользователи могли использовать приложение на мобильных устройствах, для них необходимо настроить *Права пользователя* SecurOS:
	- · Для возможности подключения к серверу SecurOS Mobile настройте *Права пользователя* SecurOS на объект *Сервер Мобильного приложения*;
	- · Для возможности получения доступа к *Камерам* настройте *Права пользователя* SecurOS на соответствующие *Камеры*.

О настройке *Прав пользователя* SecurOS см. **Руководство администратора SecurOS**.

2. Чтобы уменьшить количество сообщений о событиях *Камер*, передаваемых на мобильные устройства пользователей, используйте *Фильтр событий*. Для этого в *Дереве объектов* SecurOS создайте объект *Фильтр событий*. Затем выберите только те события *Камер*, которые будут передаваться на мобильные устройства. Например, см. рис. **[1](#page-7-1)**.

<span id="page-7-1"></span>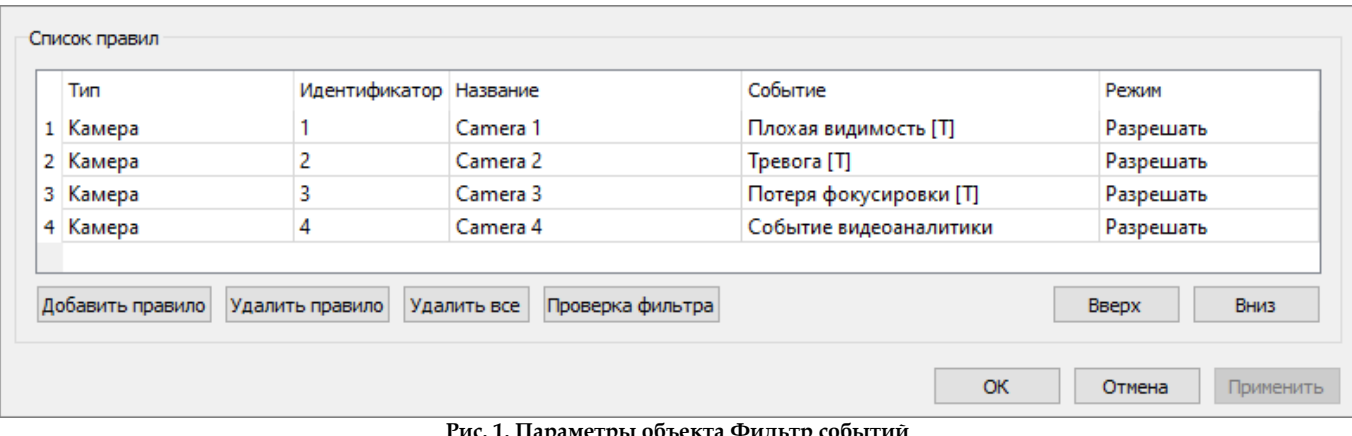

- **Рис. 1. Параметры объекта Фильтр событий**
- <span id="page-7-2"></span>3. Чтобы обеспечить работу с турами и препозициями камеры в приложении SecurOS Mobile, необходимо выполнить соответствующие настройки. Откройте настройки объекта *Камера* в *Дереве объектов* SecurOS и выберите закладку **PTZ** (см. **Руководство администратора SecurOS**). Продублируйте значения параметров для туров и препозиций из *Медиа Клиента* (отображаются на PTZ-панели) или веб-интерфейса *Камеры* (см. рис. **[2](#page-7-2)**).

<span id="page-8-3"></span>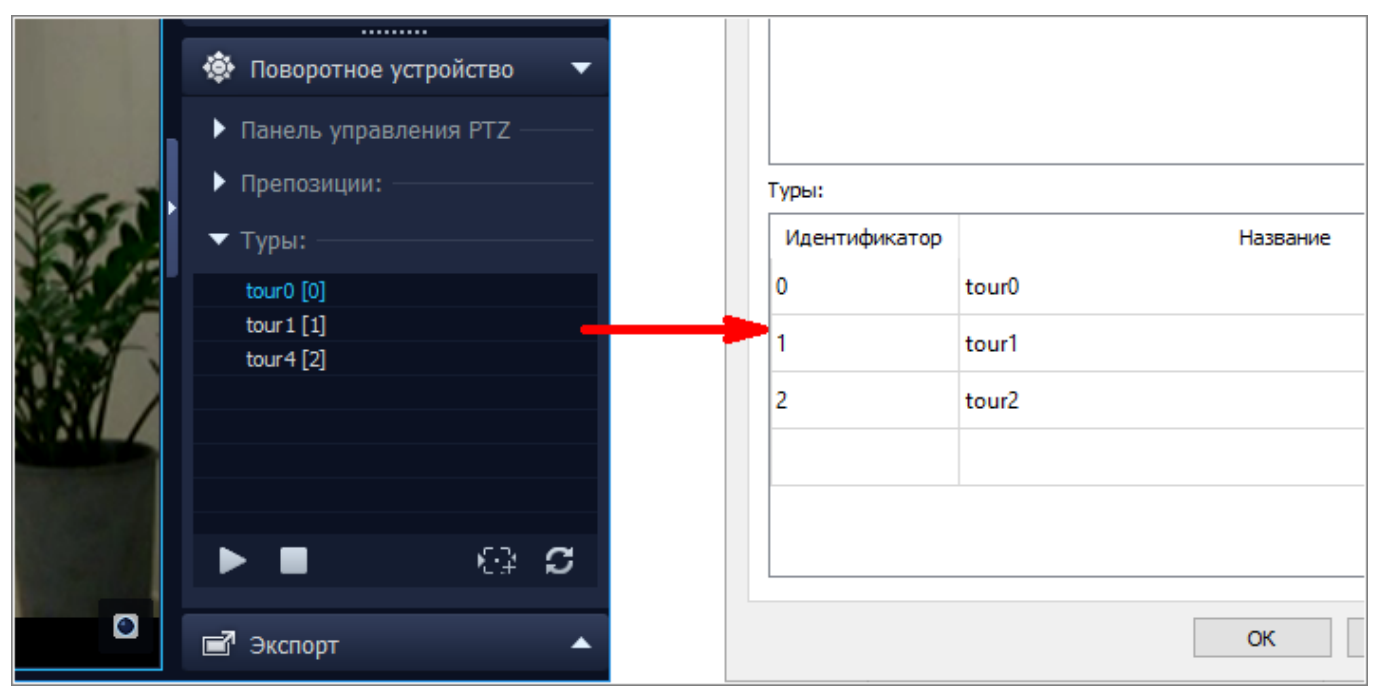

**Рис. 2. Перенос настроек туров**

- 4. **[Ознакомьтесь с рекомендациями](#page-8-0)** по безопасному использованию приложения.
- 5. Для выполнения указанных рекомендаций **[установите SSL-сертификат](#page-11-0)**.
- 6. **[Выполните настройку](#page-8-1)** объекта *Сервер Мобильного приложения*.
- 7. При работе в кластере **[выполните дополнительную настройку](#page-10-0)** объекта и *Хостов* кластера.
- 8. **[Начните работу](#page-12-0)** с мобильным приложением.

#### <span id="page-8-0"></span>4.1 Рекомендации по безопасному использованию

<span id="page-8-2"></span>Для безопасного использования приложения рекомендуется выполнять следующие требования безопасности:

- 1. Для организации доступа пользователей из приложения к системе используйте выделенный сервер SecurOS Mobile.
- 2. Сетевые порты, исключая перечисленные в разделе **[Настройка модуля](#page-7-0)**, должны быть закрыты для доступа извне.
- 3. Используйте только безопасные HTTPS-соединения с доверенными сертификатами.
- 4. Для предотвращения несанкционированного доступа используйте только безопасные параметры авторизации в SecurOS. Пароль пользователя должен удовлетворять стандартным требованиям сложности и быть уникальным.

#### <span id="page-8-4"></span><span id="page-8-1"></span>4.2 Настройка сервера SecurOS Mobile

**Внимание!** При настройке объекта *Сервер Мобильного приложения*, находящегося на удаленном *Видеосервере*, убедитесь, что на этом компьютере запущен SecurOS. В противном случае, некоторые параметры могут быть недоступны.

Для настройки сервера SecurOS Mobile выполните следующие действия:

<span id="page-9-0"></span>1. В *Дереве Объектов* под объектом *Компьютер* создайте объект *Сервер Мобильного приложения*. Откройте окно настроек этого объекта (см. рис. **[3](#page-9-0)**).

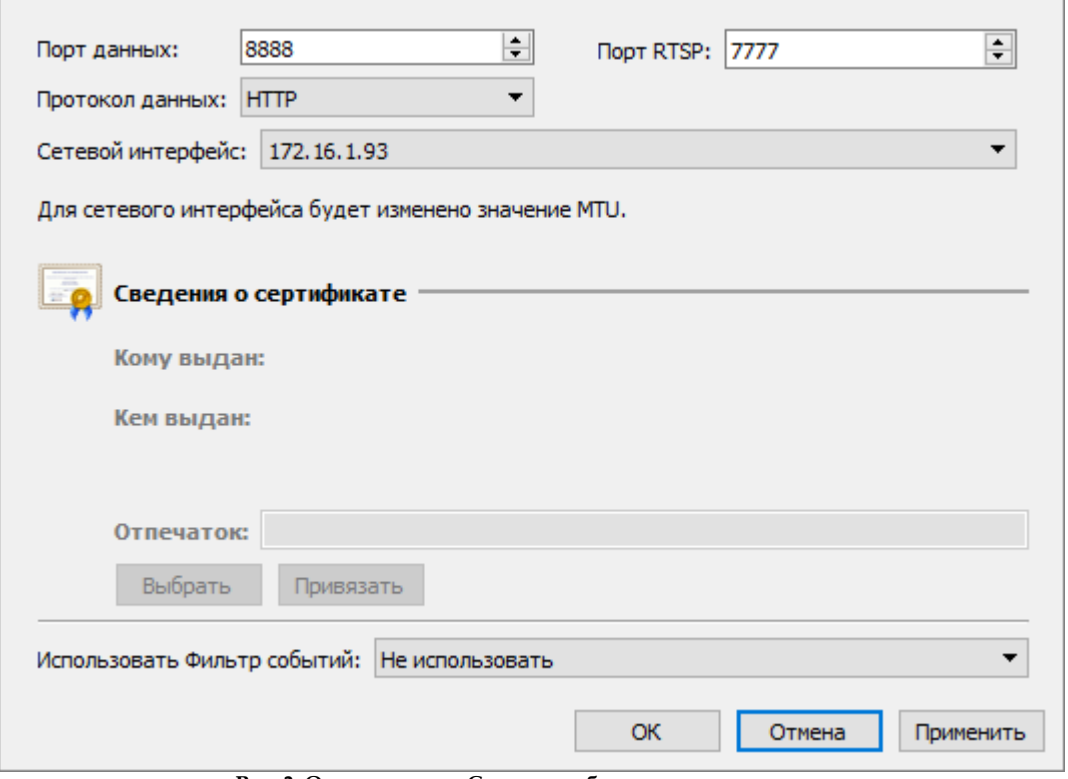

**Рис. 3. Окно настроек Сервера мобильного приложения**

- 2. Укажите **Порт данных** порт взаимодействия с мобильным приложением по протоколу HTTP/HTTPS. По умолчанию указан порт 8888. Данный порт необходимо будет указать пользователю при подключении к серверу SecurOS Mobile (см. раздел **[Запуск Приложения](#page-12-1)**).
- 3. Укажите **Порт RTSP** порт управления потоком мультимедийных данных по протоколу RTSP. По умолчанию указан порт 7777. Данный порт также необходимо будет указать пользователю при подключении к серверу SecurOS Mobile.
- 4. В выпадающем списке **Протокол данных** выберите один из протоколов взаимодействия с мобильным устройством: HTTP или HTTPS. Для безопасного соединения с сервером выберите HTTPS. В этом случае потребуется привязать SSL-сертификат.
- 5. В выпадающем списке **Сетевой интерфейс** выберите IP-адрес сетевого интерфейса настраиваемого компьютера, по которому будут подключаться мобильные устройства. При этом для выбранного интерфейса будет установлен максимальный размер блока данных в пакете (MTU) равный 1430.

**Примечание.** В случае использования NAT или port forwarding выбирайте тот сетевой интерфейс, IP-адрес которого соответствует настройкам переадресации.

В списке сетевых интерфейсов всегда присутствует вариант **0.0.0.0**. Выбор этого варианта позволяет открыть доступ к RTSP-потокам *Сервера Мобильного приложения* по всем IP-адресам из списка.

#### **Внимание!**

- 1. SecurOS не возвращает значение MTU к первоначальному. Изменить значение MTU можно будет только вручную.
- 2. В случае если в качестве **Сетевого интерфейса** выбран вариант **0.0.0.0**, значение MTU не будет изменено. В связи с этим пользователи iPhone и iPad могут столкнуться с задержками при получении видеопотока от *Сервера Мобильного приложения*.
- 6. Если ранее был выбран протокол данных HTTPS, необходимо привязать установленный SSLсертификат. Для этого нажмите на кнопку **Выбрать** и выберите требуемый SSL-сертификат. Затем нажмите на кнопку **Привязать**. Рядом с кнопкой **Привязать** отобразится статус привязки (см. рис. **[4](#page-10-1)**).

<span id="page-10-1"></span>**Примечание.** В случае возникновения ошибки привязки сертификата убедитесь, что у пользователя Windows достаточно прав, и к выбранному порту не привязан другой сертификат.

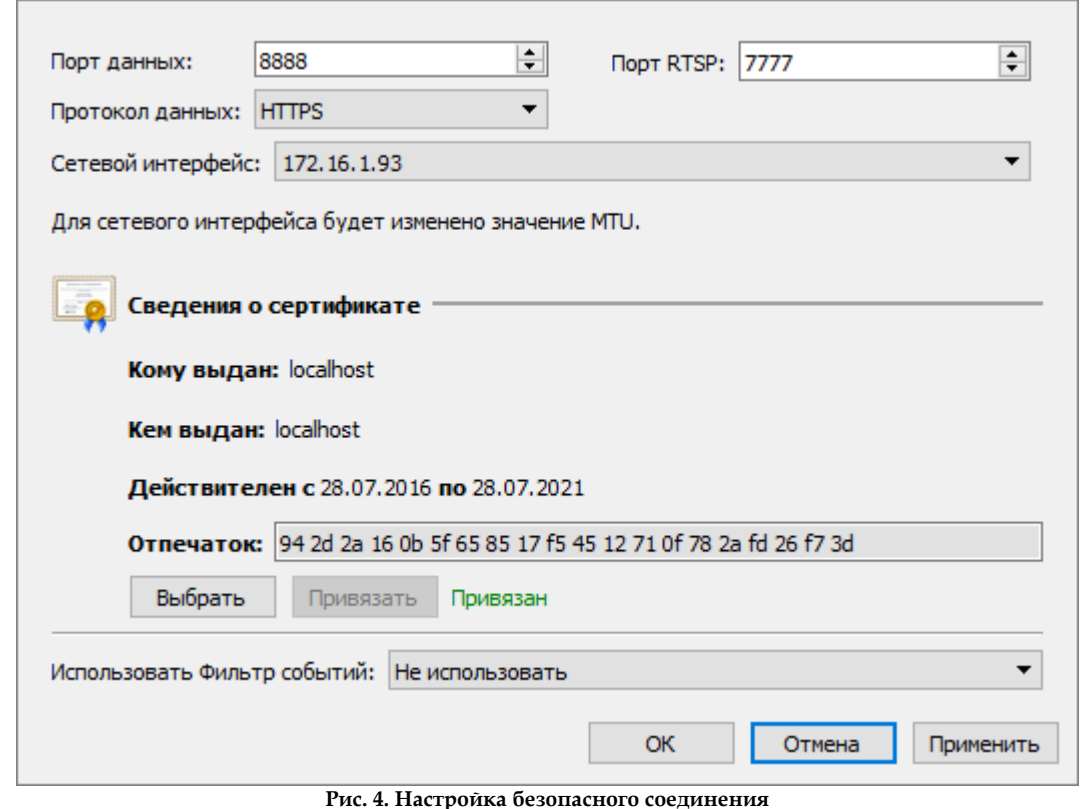

**Примечание.** Информацию об установке SSL-сертификатов см. в разделе **[Установка сертификата](#page-11-0)**.

#### 7. В выпадающем списке **Использовать Фильтр событий** выберите созданный *Фильтр событий*.

#### <span id="page-10-0"></span>4.2.1 Настройка при работе в кластере

Если конфигурация SecurOS включает отказоустойчивый кластер (см. **Руководство администратора SecurOS**), и сервер SecurOS Mobile должен запускаться на *Хостах* кластера, то для корректной работы необходимо учесть следующие особенности:

1. В настройках объекта *Сервер Мобильного приложения* в списке **Сетевой интерфейс** выберите виртуальный IP-адрес *Ноды*, для которой этот объект является дочерним.

 $12$  and  $12$ 

Настройка модуля

**Примечание.** Допускается также выбор варианта 0.0.0.0.

2. Если вы собираетесь использовать протокол HTTPS, необходимо добавить ваш SSLсертификат на все *Хосты* (см. **[Установка сертификата](#page-11-0)**). Кроме того, для каждого из *Хостов* необходимо выполнить привязку сертификата через окно настроек, поочередно запуская на них *Ноду* с *Сервером Мобильного приложения*.

#### <span id="page-11-0"></span>4.3 Установка сертификата

Для установки SSL-сертификата в частное хранилище сертификатов используйте оснастку MMC (см. рис. **[5](#page-11-1)**). Если такой сертификат для сервера SecurOS Mobile, уже существует, рекомендуется использовать именно его. Если такого сертификата еще нет, его можно получить в любом крупном доверенном органе сертификации, например [https://www.globalsign.com/ru-ru/.](https://www.globalsign.com/ru-ru/) Для выпуска бесплатных сертификатов можно использовать, например, ресурс [https://zerossl.com/.](https://zerossl.com/)

После получения сертификата его необходимо импортировать в систему. Для этого выполните следующие шаги:

- 1. В Windows нажмите кнопку **Пуск** и выберите команду **Выполнить** (горячая клавиша Win+R).
- 2. В строке введите MMC и нажмите **ОК**. Запустится консоль управления оснастками.
- 3. В меню утилиты выберите пункт **Файл —Добавить или удалить оснастку**.
- 4. В списке **Доступные оснастки** найдите вариант **Сертификаты** и нажмите кнопку **Добавить**.
- 5. В окне **Оснастка диспетчера сертификатов** выберите вариант **Учетной записи компьютера** и нажмите **Далее**. Остальные настройки оставьте без изменений и нажмите **Готово**.
- 6. Закройте окно **Добавление и удаление оснасток**, нажав кнопку **ОК**.
- 7. С помощью дерева в левой части окна перейдите в раздел **Сертификаты (локальный компьютер) — Личное —Сертификаты**. Окно будет выглядеть как показано на рисунке (см. рис. **[5](#page-11-1)**).
- <span id="page-11-1"></span>8. В меню выберите пункт **Действие —Все задачи —Импорт**. Следуйте инструкциям в окне и укажите путь к файлу сертификата, полученного ранее.

| Г. Консоль1 - [Корень консоли\Сертификаты (локальный компьютер)\Личное\Сертификаты]              |                          |                                                                                                    |               |                     |             |  |  |  |
|--------------------------------------------------------------------------------------------------|--------------------------|----------------------------------------------------------------------------------------------------|---------------|---------------------|-------------|--|--|--|
|                                                                                                  |                          |                                                                                                    |               |                     |             |  |  |  |
| <b>В Файл Действие</b><br>Вид Избранное<br>Окно Справка                                          |                          |                                                                                                    |               |                     |             |  |  |  |
| $ \mathbf{2} $ and $ \mathbf{3} $ and $ \mathbf{3} $ and $ \mathbf{4} $ and $ \mathbf{5} $<br>⇔⇔ |                          |                                                                                                    |               |                     |             |  |  |  |
| <b>СОБ</b> Корень консоли                                                                        | Кому выдан - 4           | Кем выдан                                                                                                    | Срок действия | Назначения          | <b>VIMF</b> |  |  |  |
| □ D Сертификаты (локальный компьютер)                                                            | En Imobile, isscctv, com | Let's Encrypt Authority X3                                                                                                    | 23.01.2017    | Server Authenticati | $<$ No      |  |  |  |
| <b>ПИЧНОЕ</b><br>$\Box$                                                                          |                          |                                                                                                    |               |                     |             |  |  |  |
| Сертификаты                                                                                      |                          |                                                                                                    |               |                     |             |  |  |  |
| Доверенные корневые центры сертификации<br>⊞                                                     |                          |                                                                                                    |               |                     |             |  |  |  |
| Доверительные отношения в предприятии                                                            |                          |                                                                                                    |               |                     |             |  |  |  |
| Промежуточные центры сертификации                                                                |                          |                                                                                                    |               |                     |             |  |  |  |
| Доверенные издатели                                                                              |                          |                                                                                                    |               |                     |             |  |  |  |
| Сертификаты, к которым нет доверия<br>曱                                                          |                          |                                                                                                    |               |                     |             |  |  |  |
| Сторонние корневые центры сертификации<br>$\overline{\mathbf{H}}$                                |                          |                                                                                                    |               |                     |             |  |  |  |
| Доверенные лица<br>$\overline{+}$                                                                |                          |                                                                                                    |               |                     |             |  |  |  |
| Доверенные корневые сертификаты смарт-к                                                          |                          |                                                                                                    |               |                     |             |  |  |  |
| <b>SPC</b><br>Œ.                                                                                 |                          |                                                                                                    |               |                     |             |  |  |  |
| Доверенные устройства<br>Ŧ                                                                       |                          |                                                                                                    |               |                     |             |  |  |  |
|                                                                                                  |                          | <b>D</b> ., F $\Pi_2$ $\mathcal{L}_2$ = $\ldots$ $\ldots$ $\ldots$ $\ldots$ $\ldots$ $\ldots$ $\ldots$ $\ldots$ $\ldots$ $\ldots$ $\ldots$ $\ldots$ $\ldots$ $\Lambda M$ |               |                     |             |  |  |  |

**Рис. 5. Добавление сертификата подлинности с помощью Консоли MMC**

**Примечание.** Для проверки и демонстрации работы модуля с безопасным соединением можно использовать самоподписанный сертификата подлинности с помощью Консоли ММС<br>Примечание. Для проверки и демонстрации работы модуля с безопасным соединением можно<br>использовать самоподписанный сертификат, созданный с помощью (см. **Руководство администратора SecurOS**).

## <span id="page-12-4"></span><span id="page-12-0"></span> **5 Запуск и работа с приложением**

В данном разделе приводится краткое описание основных операций приложения: ·

- **[Запуск приложения](#page-12-1)**.
- · **[Переключение между режимами просмотра](#page-17-0)**.
- · **[Навигация по группам камер](#page-18-0)**.
- · **[Поиск камеры по названию](#page-20-0)**.
- · **[Просмотр видео](#page-22-0)**.
- · **[Управление телеметрией](#page-25-0)**.
- · **[Просмотр архива](#page-26-0)**.
- · **[Навигация по архиву](#page-28-0)**.
- · **[Ориентация и масштабирование](#page-29-0)**.

#### <span id="page-12-1"></span>5.1 Запуск приложения

<span id="page-12-3"></span>Для запуска приложения выполните следующие действия:

1. Скачайте приложение SecurOS Mobile из Google Play (Android) или AppStore (Apple iOS) и запустите его.

**Примечание.** Приложение можно найти в магазине по ключевому слову *SecurOS*.

<span id="page-12-2"></span>2. В окне подключения выберите в списке требуемый сервер (см. рис. **[6](#page-12-2)**).

14

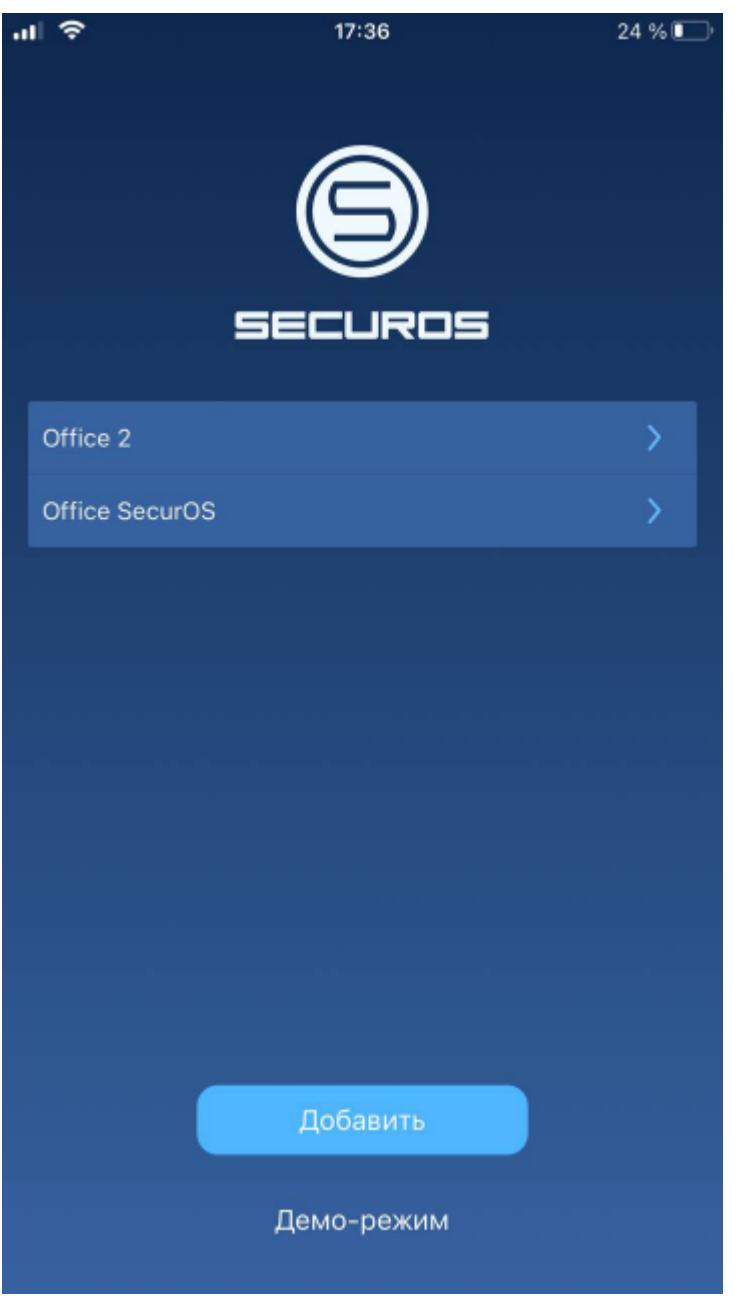

**Рис. 6. Выбор сервера из списка**

<span id="page-13-0"></span>3. Если требуемый сервер отсутствует в списке, нажмите кнопку **Добавить**. Задайте параметры подключения к серверу (см. рис. **[7](#page-13-0)**):

15

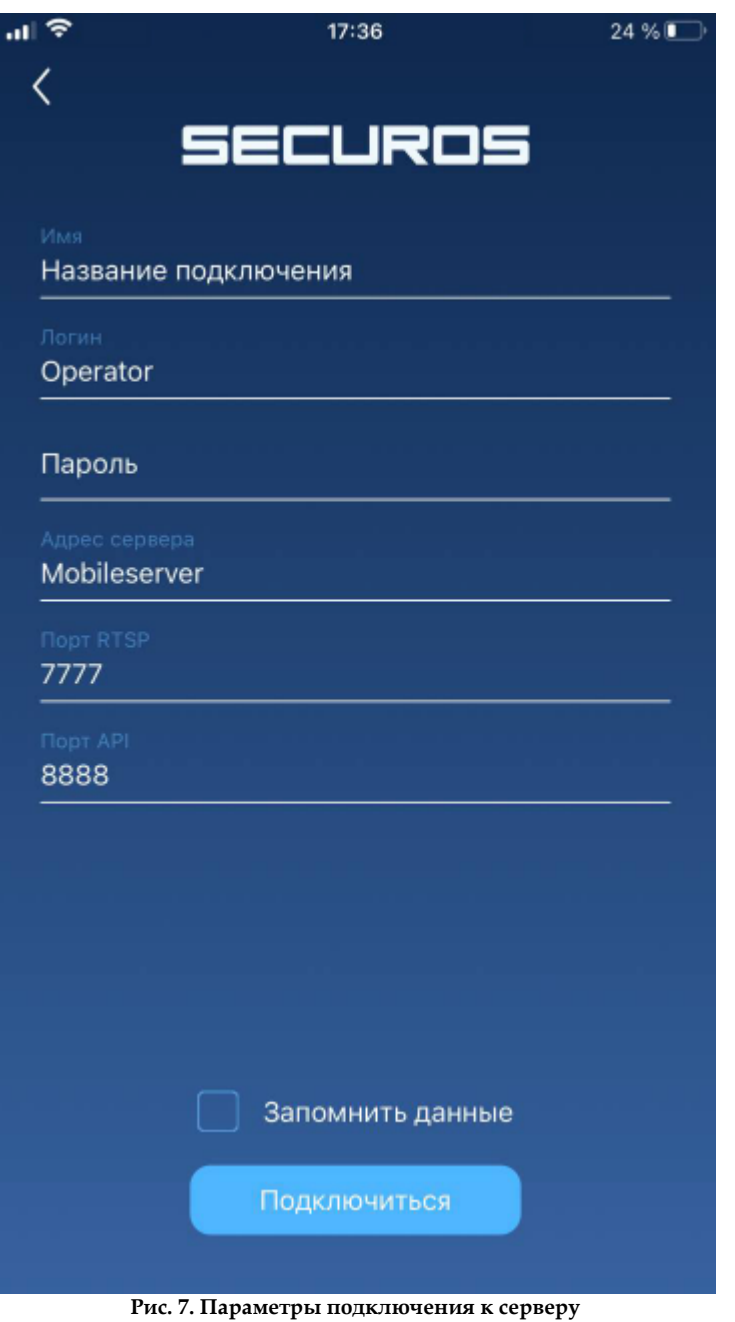

· **Имя** — название подключения для отображения в списке на стартовом экране.

· **Логин/Пароль** — параметры учетной записи пользователя для подключения к серверу SecurOS Mobile.

**Примечание.** Для авторизации используйте логин/пароль *Пользователя* SecurOS. Также возможна авторизация с учетными данными пользователя ОС, зарегистрированного в домене Active Directory, если в SecurOS создан и настроен объект *Active Directory / LDAP* (см. **Руководство администратора SecurOS**).

**Внимание!** Авторизация с учетными данными суперпользователя SecurOS (root) невозможна.

- · **Адрес сервера** IP-адрес или DNS-имя сервера SecurOS Mobile.
- · **Порт RTSP** используемый номер порта RTSP *Сервера Мобильного приложения*.
- · **Порт API** используемый номер порта данных *Сервера Мобильного приложения*.

**SecurOS Mobile KPS KPS KPS KPS KPS KPS KPS KPS KPS KPS KPS KPS KPS KPS KPS KPS KPS KPS KPS KPS KPS KPS KPS KPS KPS KPS KPS KPS KPS KPS KPS KPS KPS KPS**

Запуск и работа с приложением

16

**Примечание.** Параметры для подключения к серверу можно получить у вашего системного администратора.

Для сохранения подключения в списке стартового экрана отметьте флажок **Запомнить данные**, нажмите кнопку **Подключиться**.

4. Если заданы некорректные параметры подключения, в контекстном меню нажмите кнопку **Редактировать**, задайте новые значения (см. рис. **[8](#page-15-0)**).

<span id="page-15-0"></span>**Примечание.** Контекстное меню вызывается длинным нажатием на имя требуемого сервера.

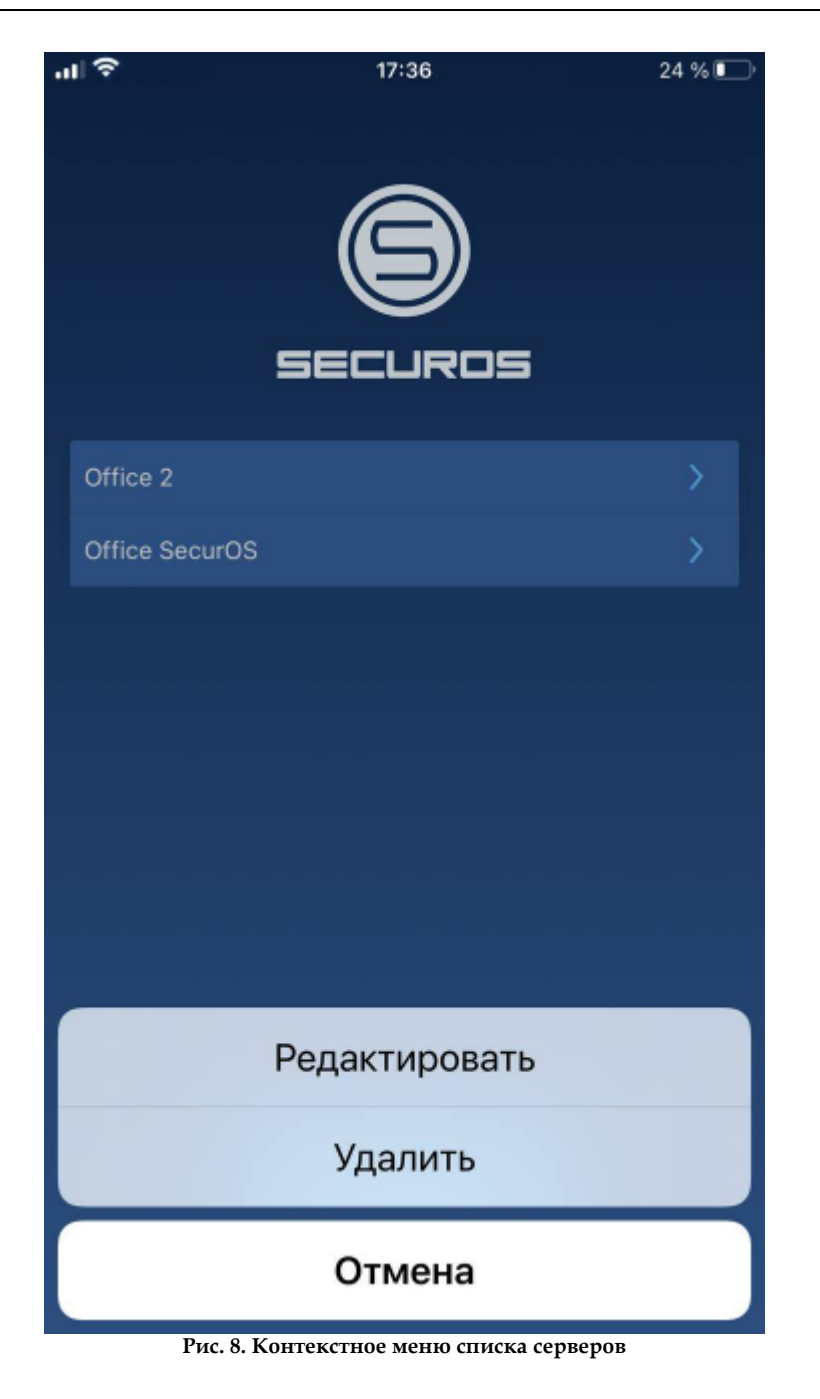

<span id="page-15-1"></span>5. В окне параметров подключения (см. рис. **[9](#page-15-1)**) задайте новые значения.

17

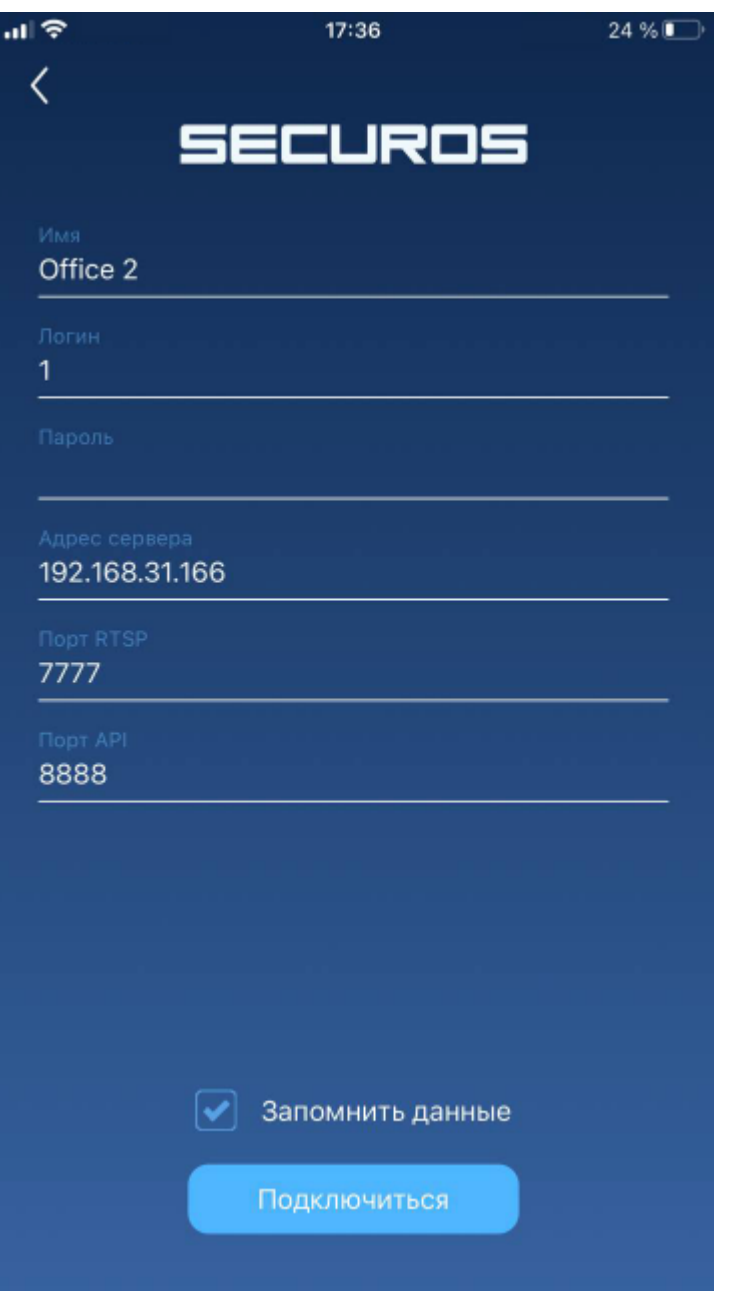

**Рис. 9. Редактирование параметров подключения**

Для сохранения подключения в начальном списке нажмите кнопку **Запомнить данные**.

<span id="page-16-0"></span>Внешний вид стартового экрана после запуска приложения показан на рис. **[10](#page-16-0)**.

Запуск и работа с приложением

<span id="page-17-3"></span>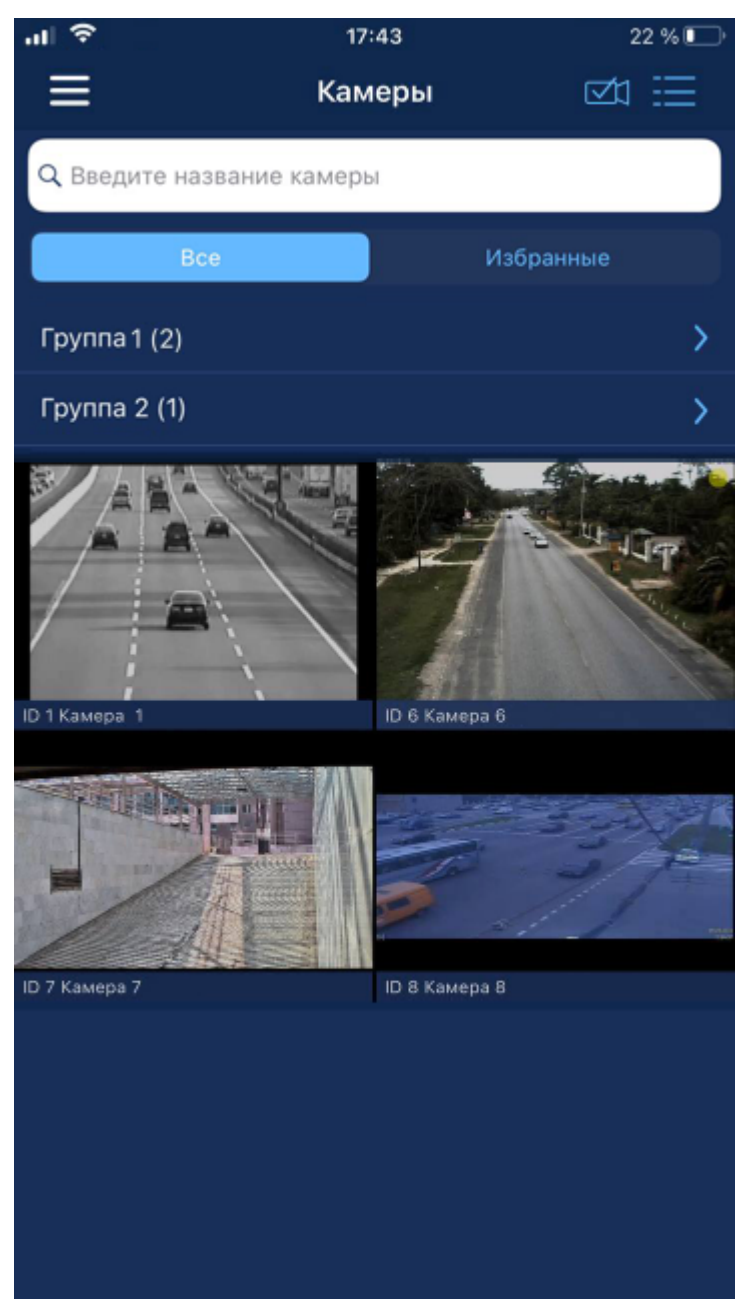

**Рис. 10. Стартовый экран приложения**

### <span id="page-17-0"></span>5.2 Переключение между режимами просмотра

<span id="page-17-2"></span><span id="page-17-1"></span>Для переключения в режим *Списка камер* нажмите кнопку вверху начального экрана. На экране отобразится список всех камер (см. рис. **[11](#page-17-1)**).

Запуск и работа с приложением

<span id="page-18-3"></span>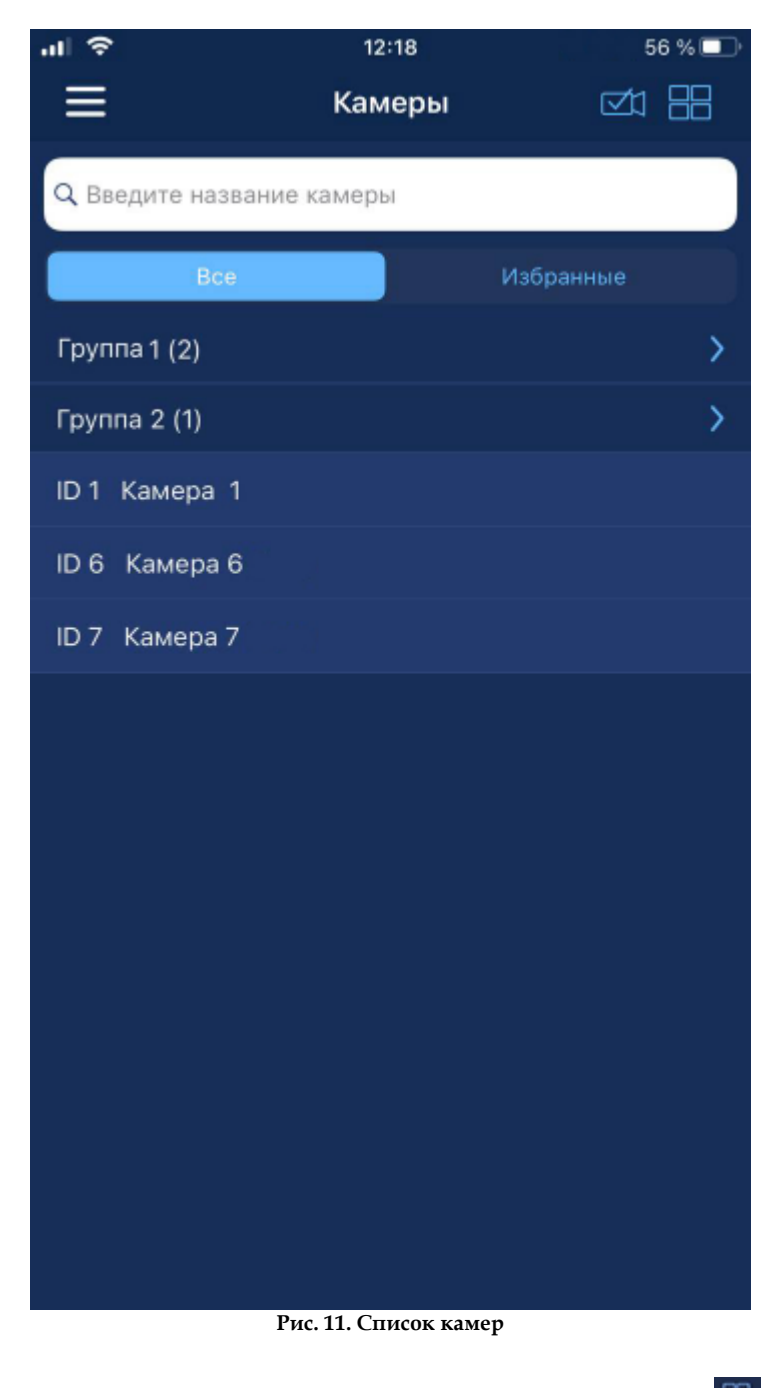

Для обратного переключения в режим предпросмотра нажмите кнопку .

#### <span id="page-18-0"></span>5.3 Навигация по группам камер

<span id="page-18-2"></span>*Камеры* могут быть сгруппированы. Справа от названия группы *Камер* отображается значок . В скобках рядом с названием указывается количество камер внутри группы. Для перехода к *Камерам* группы нажмите на название группы (см. рис. **[12](#page-18-1)**).

<span id="page-18-1"></span>**Примечание.** Настройка групп *Камер* выполняется администратором SecurOS (см. **Руководство администратора SecurOS**).

Запуск и работа с приложением

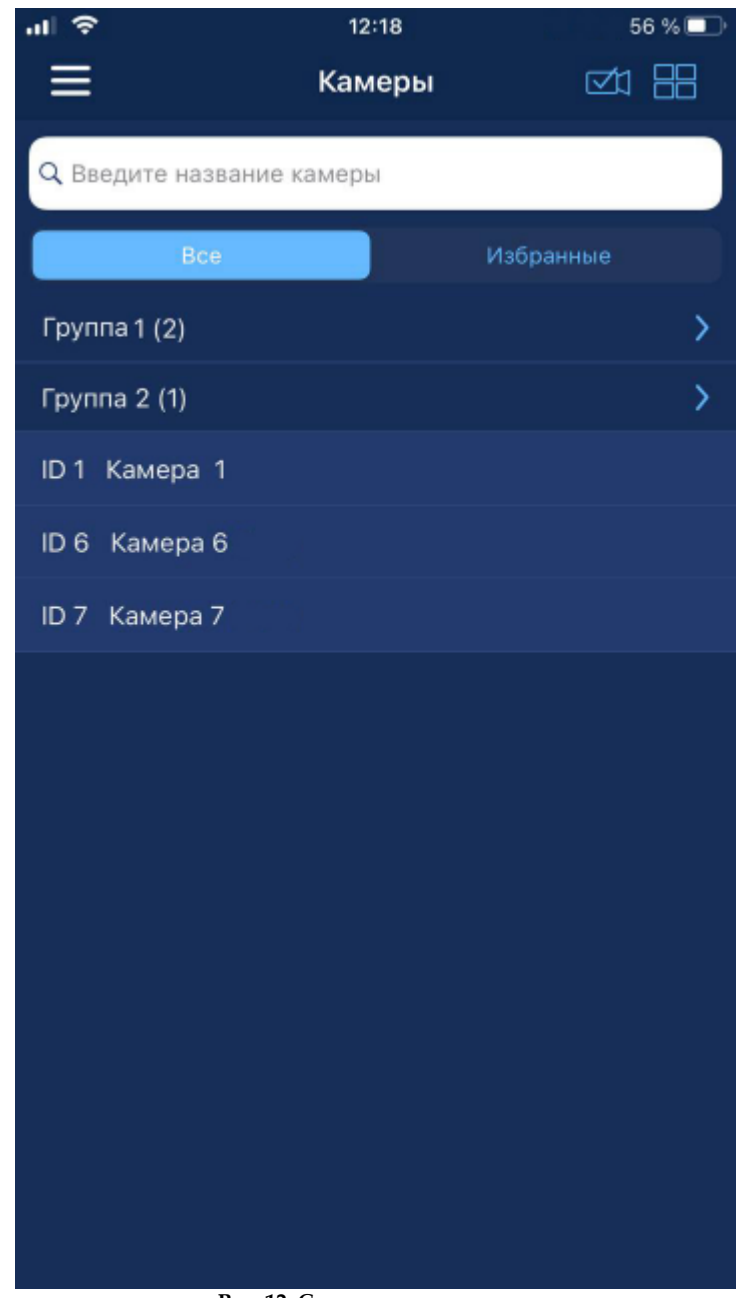

**Рис. 12. Список групп и камер**

<span id="page-19-0"></span>Произойдет переход к камерам группы (см. рис. **[13](#page-19-0)**). Чтобы вернуться на предыдущий уровень, нажмите на кнопку  $\vert \langle \vert \vert$ 

Запуск и работа с приложением

<span id="page-20-2"></span>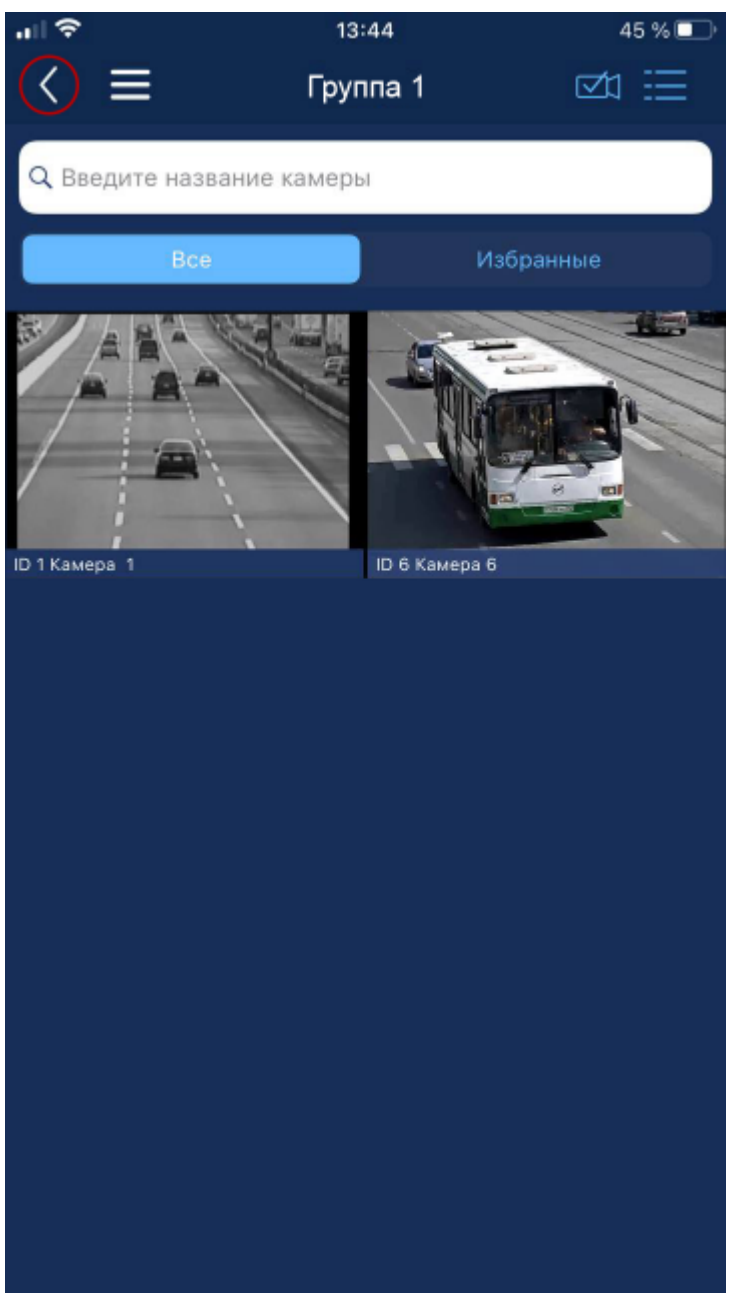

**Рис. 13. Навигация по группе камер**

#### <span id="page-20-0"></span>5.4 Поиск камеры по названию

<span id="page-20-1"></span>Чтобы найти *Камеру* по названию, нажмите кнопку вверху начального экрана. В строке ввода задайте набор символов для поиска (см. рис. **[14](#page-20-1)**).

Запуск и работа с приложением

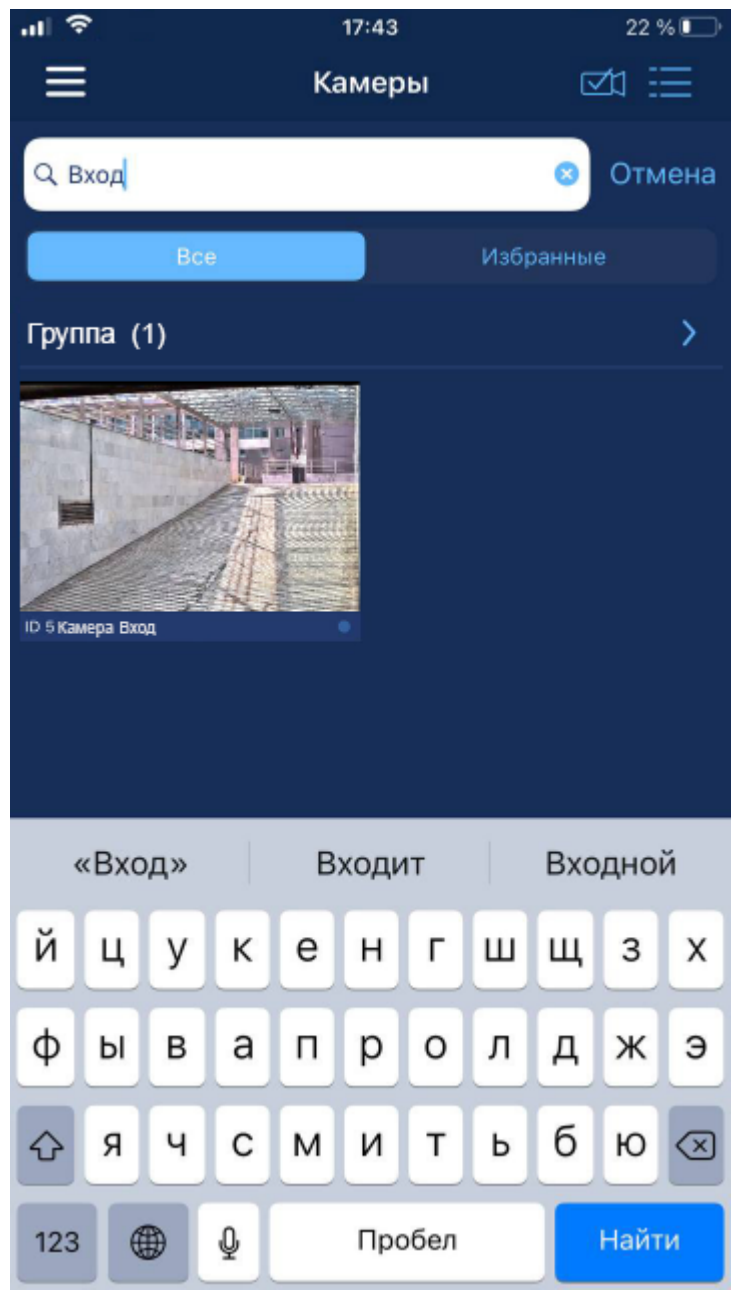

**Рис. 14. Поиск Камеры по названию**

Приложение автоматически отобразит те *Камеры*, названия которых включают заданный набор символов.

**Примечания:**

- 1. Поиск осуществляется по любому фрагменту названия *Камеры*.
- 2. Поиск внутри группы выполняется только по *Камерам*, принадлежащим этой группе.
- 3. Если группа содержит хотя бы одну *Камеру*, название которой удовлетворяет условиям поиска, то эта группа будет отображаться в результате поиска.

### <span id="page-22-4"></span><span id="page-22-0"></span>5.5 Просмотр видео

<span id="page-22-3"></span><span id="page-22-1"></span>Для просмотра видео нажмите требуемую *Камеру* на экране (см. рис. **[15](#page-22-1)**).

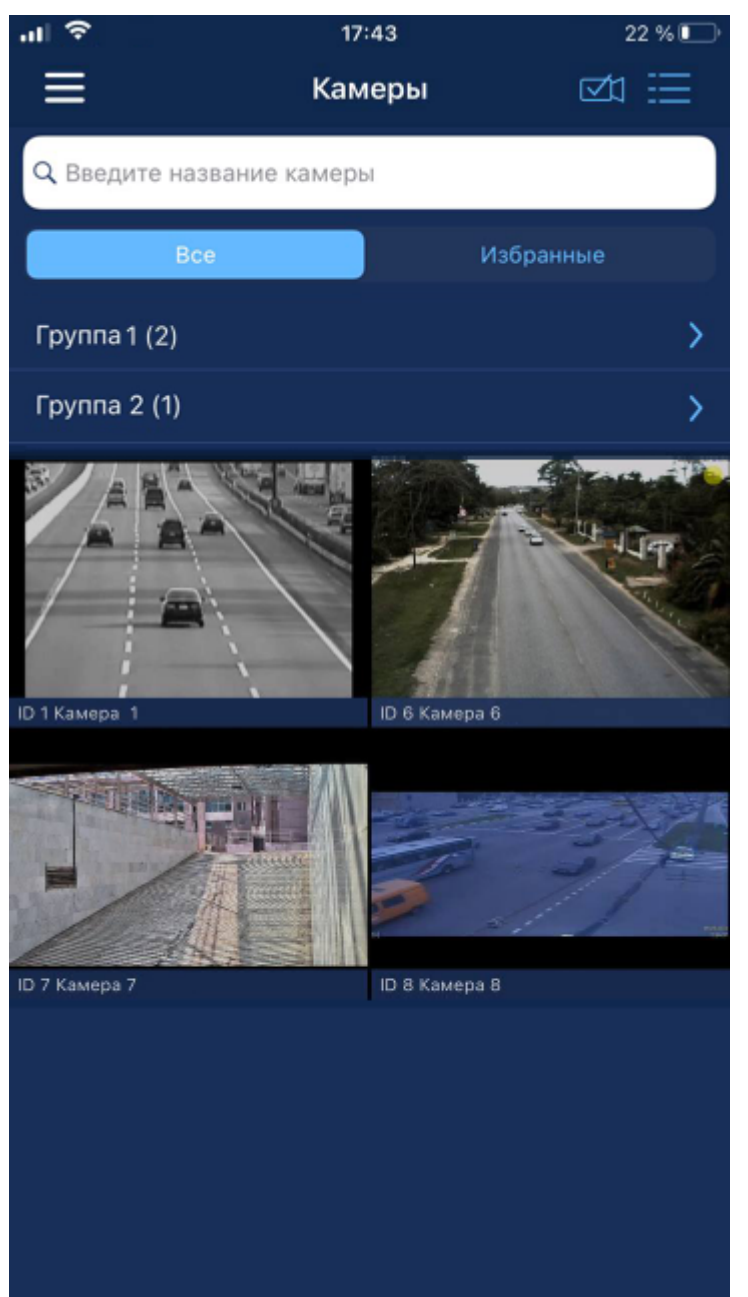

**Рис. 15. Выбор камеры**

<span id="page-22-2"></span>Для одновременного просмотра видео с нескольких *Камер* нажмите кнопку <sup>сли</sup> вверху экрана, выделите требуемые *Камеры* нажатием (см. рис. **[16](#page-22-2)**). В режиме выбора доступна навигация по группам *Камер* (см. **[Навигация по группам камер](#page-18-0)**). Одновременно может быть выбрано не более четырех *Камер*.

Запуск и работа с приложением

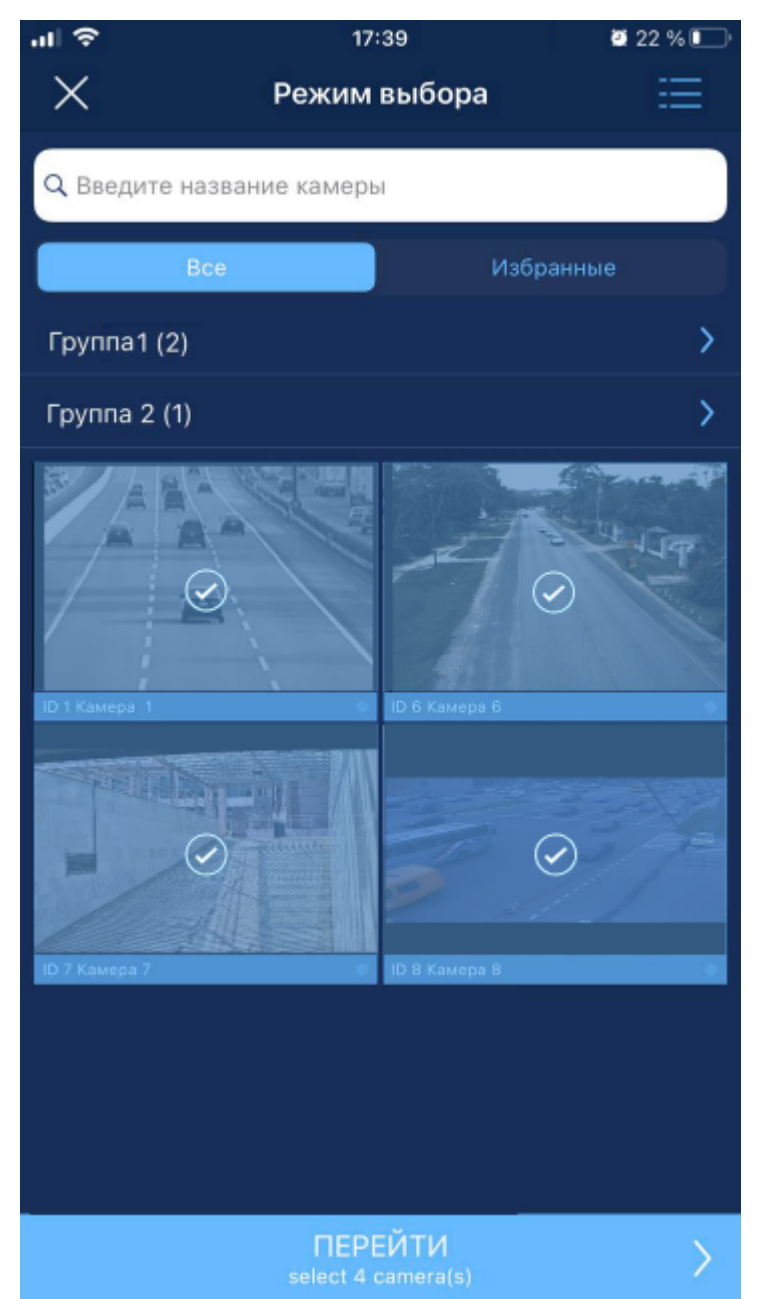

**Рис. 16. Выбор камер для одновременного просмотра**

Для начала просмотра видео с выбранных *Камер* нажмите кнопку **ПЕРЕЙТИ**.

<span id="page-23-0"></span>После перехода на экран просмотра видео дополнительные возможности станут доступны из контекстного меню (см. рис. **[17](#page-23-0)**), которое вызывается длинным нажатием на требуемую *Камеру*.

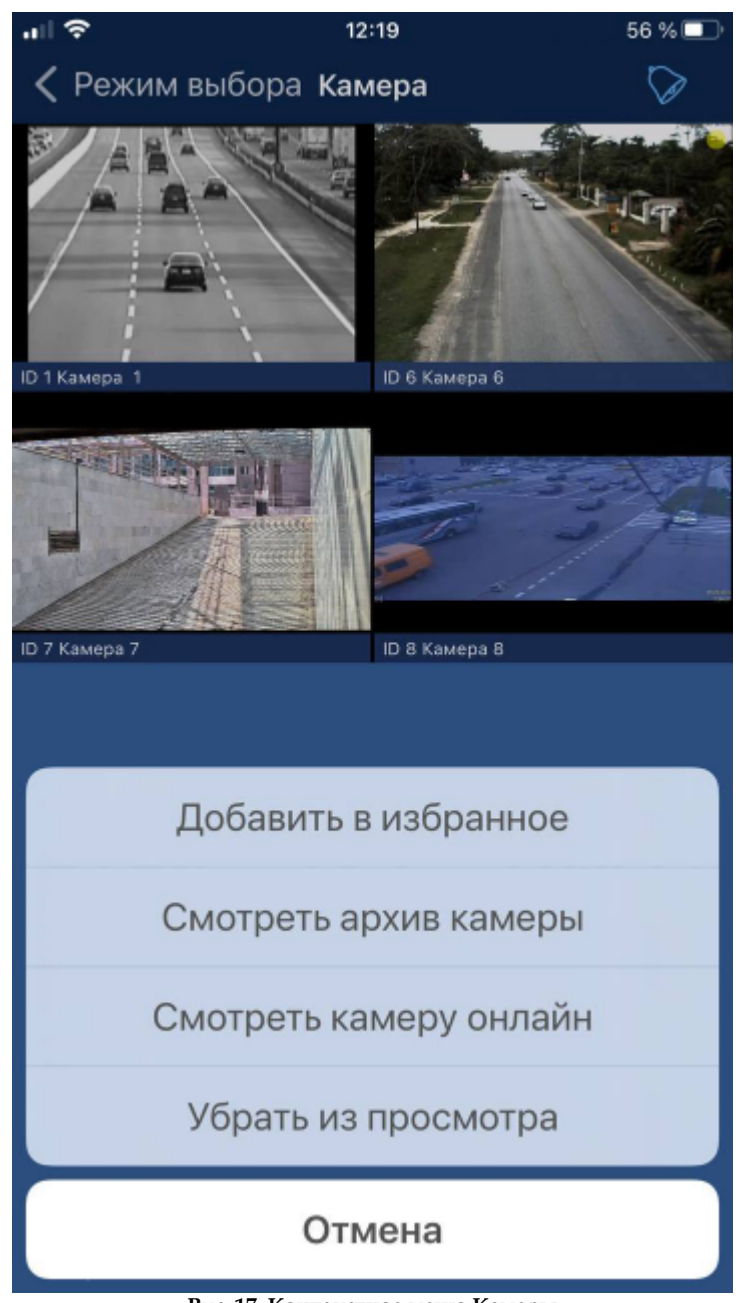

**Рис. 17. Контекстное меню Камеры**

### <span id="page-25-3"></span><span id="page-25-0"></span>5.6 Управление телеметрией

<span id="page-25-2"></span><span id="page-25-1"></span>Для управления поворотными *Камерами* используется PTZ-панель (см. рис. **[18](#page-25-1)**).

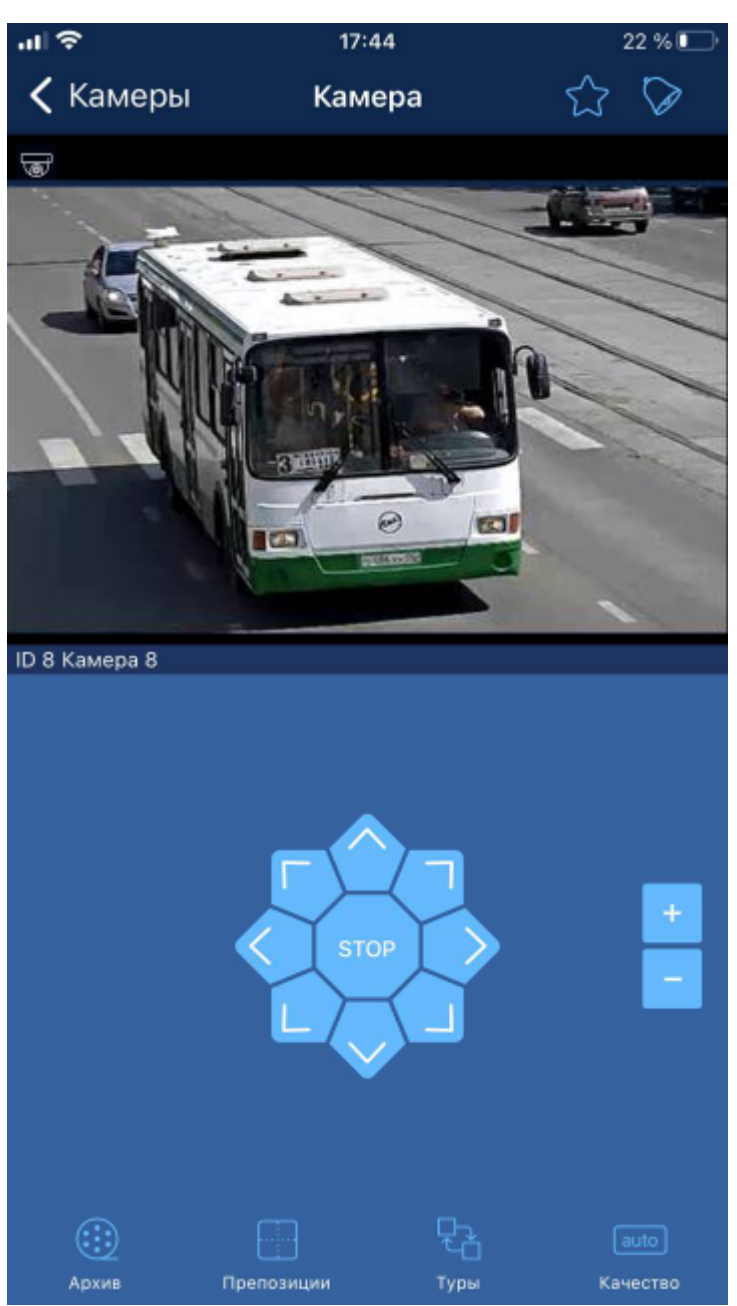

**Рис. 18. PTZ-панель управления камерой**

На РТZ-панели находятся следующие кнопки:

- Восемь **кнопок со стрелками** для поворота камеры в соответствующем направлении;
- · Кнопка **Stop** для остановки вращения камеры;
- · Кнопки **Плюс** и **Минус** для управления зумированием.

Нижнее меню позволяет выполнить следующие действия:

- С помощью кнопки **Архив** перейти в архив выбранной камеры;
- · С помощью кнопки **Препозиции** отобразить список доступных для камеры препозиций и выполнить переход к любой из них;
- Запуск и работа с приложением
- <span id="page-26-4"></span>· С помощью кнопки **Туры** отобразить список доступных для камеры туров и запустить патрулирование по любому из них;
- · С помощью кнопки **Качество** выбрать один из трех потоков при работе с многопоточными камерами.

### <span id="page-26-0"></span>5.7 Просмотр архива

<span id="page-26-3"></span><span id="page-26-1"></span>Переход в режим архива выполняется с помощью соответствующей иконки архива внизу экрана (см. рис. **[19](#page-26-1)**).

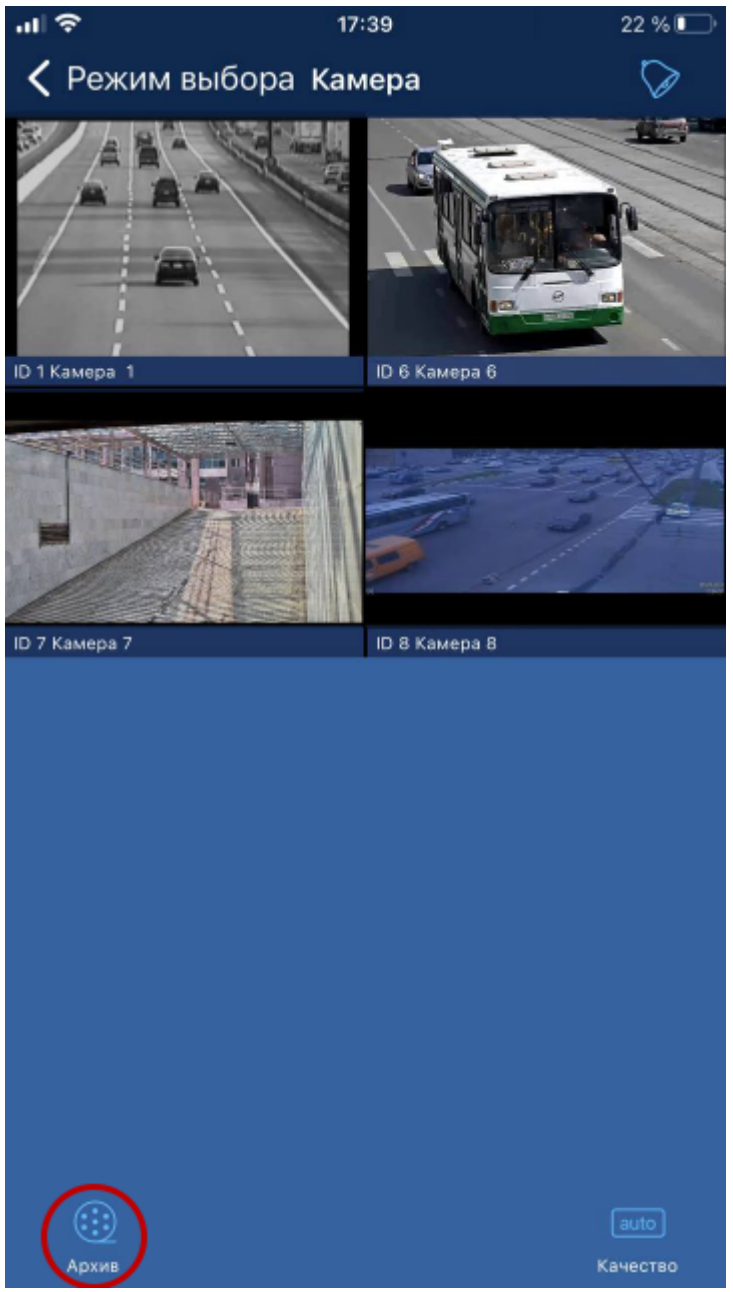

**Рис. 19. Переключение в режим архива**

<span id="page-26-2"></span>После нажатия на кнопку **Архив** произойдет переход в режим работы с архивом (см. рис. **[20](#page-26-2)**). Переключение между архивами выбранных *Камер* происходит при помощи вкладок с названиями *Камер*. Одновременно может быть выбрано не более четырех *Камер* (см. **[Просмотр](#page-22-0) [видео](#page-22-0)**). Можно просматривать *Архив* одной *Камеры* в один момент времени.

Запуск и работа с приложением

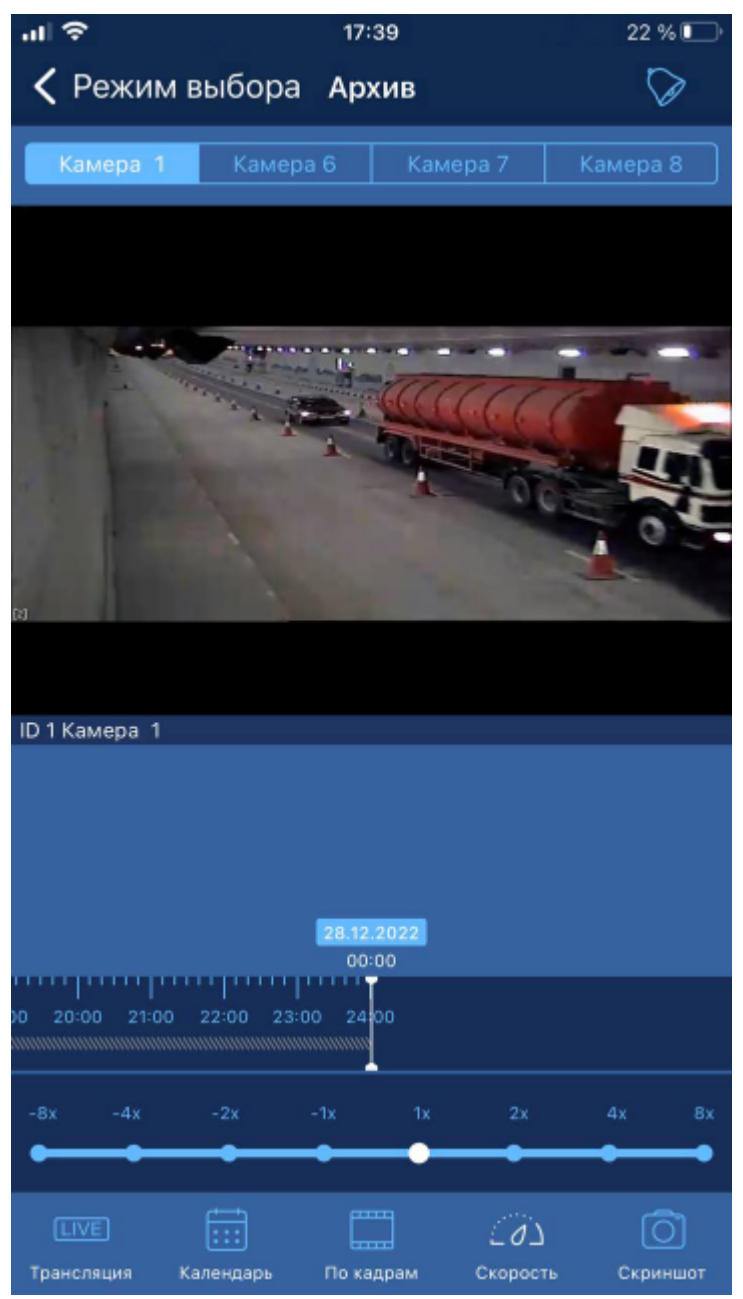

**Рис. 20. Режим архива**

В режиме *Архив* доступна навигация с ипользованием временной шкалы. Двигайте палец по временной шкале, чтобы перемещать курсор и выбрать желаемый момент времени в архиве.

Нижнее меню позволяет выполнить следующие действия:

- С помощью кнопки **Трансляция** вернуться в режим Живого видео;
- · С помощью кнопки **Календарь** выбрать интересующую пользователя дату;
- · С помощью кнопки **По кадрам** выполнить покадровый просмотр архива;
- · С помощью кнопки **Скорость** изменить скорость воспроизведения или переключиться на обратное воспроизведение;
- · С помощью кнопки **Скриншот** сохранить в галерею мобильного устройства текущий кадр из архива.

**Примечание.** Функция сохранения кадров доступна только для пользователей iOS.

### <span id="page-28-4"></span><span id="page-28-0"></span>5.8 Навигация по архиву

<span id="page-28-3"></span><span id="page-28-1"></span>Помимо перемещения по временной шкале, навигация по архиву может выполняться с помощью *Календаря* (см. рис. **[21](#page-28-1)**) или списка *Тревог* (см. рис. **[22](#page-28-2)**).

| ,⊪া ক |    |               | 17:39            |                         |        | 22 % ■    |
|-------|----|---------------|------------------|-------------------------|--------|-----------|
|       |    |               |                  |                         |        |           |
|       |    |               |                  |                         |        |           |
|       | Ω  |               | декабрь 2022     |                         | $\geq$ |           |
|       |    |               |                  |                         |        |           |
| nн    | BT | CP            | ЧТ               | пт                      | CБ     | BC        |
| 28    | 29 | 30            | Дек.<br>1        | $\overline{\mathbf{c}}$ | 3      | 4         |
|       |    |               |                  |                         |        |           |
| 5     | 6  | 7             | 8                | 9                       | 10     | 11        |
|       |    |               |                  |                         |        |           |
| 12    | 13 | 14            | 15 <sub>15</sub> | 16                      | 17     | 18        |
|       |    |               |                  |                         |        |           |
| 19    | 20 | 21            | 22               | 23                      | 24     | 25        |
| 26    | 27 | Сегодня<br>28 | 29               | 30                      | 31     | Янв.<br>1 |
|       |    |               |                  |                         |        |           |
|       |    |               |                  |                         |        |           |
|       |    |               |                  |                         |        |           |
|       |    |               | Применить        |                         |        |           |
|       |    |               |                  |                         |        |           |
|       |    |               |                  |                         |        |           |
|       |    |               |                  |                         |        |           |

<span id="page-28-2"></span>**Рис. 21. Навигация по архиву с помощью Календаря**

<span id="page-29-3"></span>

| " ⊪                     | 17:41                                | $22\%$ |
|-------------------------|--------------------------------------|--------|
|                         | $\zeta$ Камера Тревоги за 28.12.2022 | 扁      |
|                         | 15:41:10 Детекция движения           |        |
|                         | 15:41:09 Конец движения              |        |
|                         | 15:40:42 Детекция движения           |        |
|                         | 15:40:37 Конец движения              |        |
|                         | 15:39:40 Детекция движения           |        |
|                         | 15:39:36 Конец движения              |        |
| 15:38:48 Запись на диск |                                      |        |
|                         | 15:38:48 Детекция движения           |        |
|                         | 15:38:45 Конец записи на диск        |        |
|                         | 15:38:39 Конец движения              |        |
|                         | 15:38:08 Детекция движения           |        |
|                         | 15:38:06 Конец движения              |        |
|                         | 15:37:45 Детекция движения           |        |
|                         | 15:37:42 Конец движения              |        |
|                         | 15:36:48 Детекция движения           |        |
|                         |                                      |        |

**Рис. 22. Список тревог**

#### <span id="page-29-0"></span>5.9 Ориентация и масштабирование

<span id="page-29-2"></span>**Для изменения ориентации изображения** просто поверните ваше мобильное устройство (см. рис. **[23](#page-29-1)**).

<span id="page-29-1"></span>**Примечание.** Возможность смены ориентации изображения должна быть включена в настройках вашего мобильного устройства.

Запуск и работа с приложением

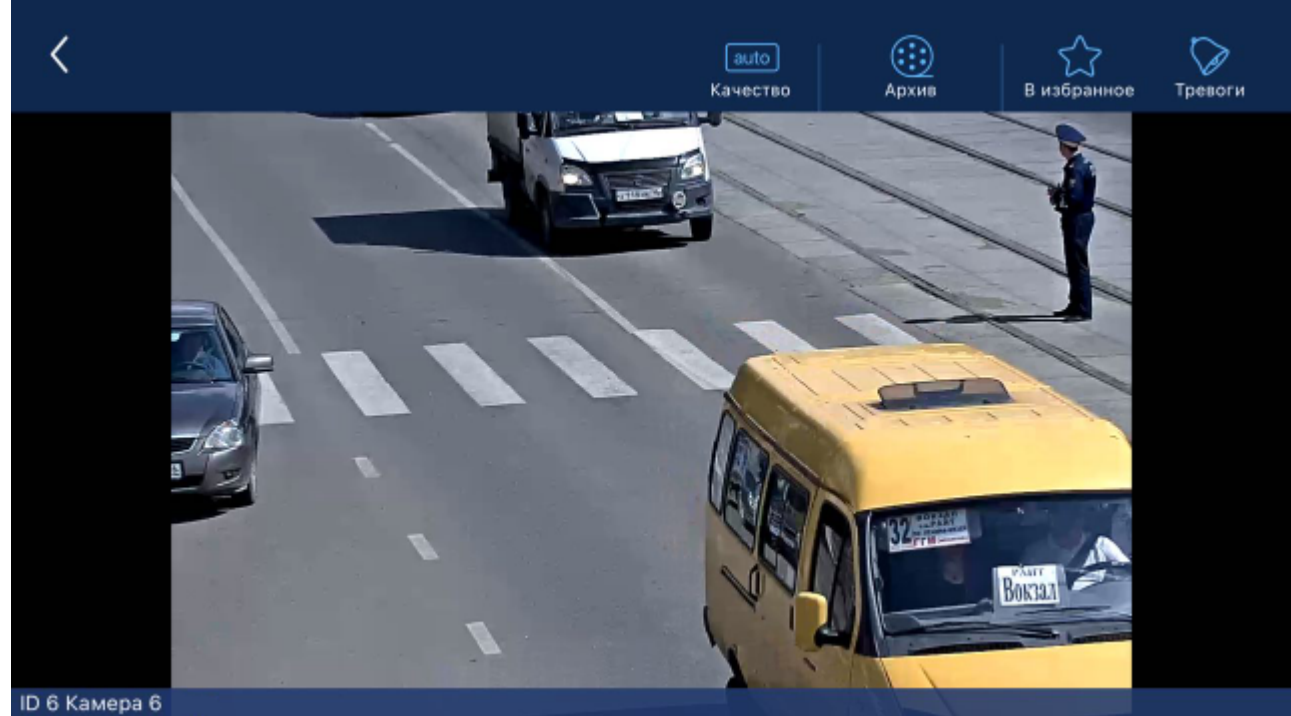

**Рис. 23. Просмотр видео в альбомной ориентации**

**Для изменения масштаба изображения** сведите или разведите пальцы на экране устройства.

# <span id="page-31-2"></span><span id="page-31-0"></span> **6 Информация для Службы технической поддержки**

<span id="page-31-1"></span>Данный раздел описывает требования к служебной информации, необходимой при обращении в Службу технической поддержки компании Intelligent Security Systems.

**Примечание.** Собранные сведения необходимо направлять в Службу технической поддержки (см. раздел **[Обращение за технической поддержкой](#page-3-4)**).

Для более скорого разрешения проблем подготовьте следующую техническую информацию:

**Внимание!** Сведения в пунктах, отмеченных знаком "\*", являются обязательными для предоставления.

- 1. (\*) Ф. И. О.
- 2. (\*) Название организации.
- 3. (\*) Контактная информация: телефон, e-mail.
- 4. Если Вы являетесь партнером Intelligent Security Systems, то укажите, с каким менеджером компании Intelligent Security Systems Вы работаете; в ином случае, укажите следующие сведения:
	- · Компания, в которой приобретался комплект программного и аппаратного обеспечения.
	- · Действия для устранения проблемы, предложенные при обращении к партнеру, у которого приобретался комплект.
- 5. (\*) Описание проблемы (неполадки).
- 6. (\*) Описание действий, которые приводят к возникновению проблемы.
- 7. Описание изменений в настройках/конфигурации системы, которые привели к возникновению проблемы.
- 8. Системная и диагностическая информация о компьютере и конфигурации системы SecurOS, полученная с помощью утилиты **SystemInfo** (см. **Руководство администратора SecurOS** для подробной информации об использовании утилиты).

Если невозможно запустить данную утилиту, предоставьте следующую информацию:

· (\*) идентификаторы и даллас-коды используемых ключей Guardant;

**Примечание.** Даллас-коды оборудования можно просмотреть с помощью утилиты **Hardware Report Utility** (см. **Руководство администратора SecurOS** для подробной информации об использовании утилиты).

- $\bullet$  (\*) наименование и версия установленного ПО производства компании Intelligent Security Systems;
- · общее количество видеосерверов и удаленных рабочих мест оператора в системе;
- · операционная система (наименование платформы, версия сервисного пакета).
- 9. По возможности предоставьте любую другую полезную информацию, например:
	- · конфигурация компьютерного оборудования;
	- · загрузка центральных процессоров;
	- · объемы используемой оперативной и виртуальной памяти;
	- · загрузка сети;
	- · конфигурация сети и сетевого окружения.

Предметный указатель

## <span id="page-33-0"></span> **Предметный указатель S**

### SecurOS Mobile,

[Версии, совместимость, 7](#page-6-2) [Приложение, запуск,](#page-12-4) [1](#page-12-3)[3](#page-12-4) [Системные требования, 7](#page-6-2)

### **Б**

Безопасное использование, [Рекомендации,](#page-8-3) [9](#page-8-2)

### **Р**

Работа с приложением, [Архив, навигация,](#page-28-4) [29](#page-28-3) [Архив, просмотр,](#page-26-4) [2](#page-26-3)[7](#page-26-4) [Видео, ориентация, масштабирование,](#page-29-3) [3](#page-29-2)[0](#page-29-3) [Видео, просмотр,](#page-22-4) [2](#page-22-3)[3](#page-22-4) [Виды, переключение,](#page-17-3) [18](#page-17-2) [Группы камер, навигация по группам,](#page-18-3) [1](#page-18-2)[9](#page-18-3) [Камера, поиск по имени,](#page-20-2) [21](#page-20-1) [Телеметрия, управление,](#page-25-3) [26](#page-25-2) [Рис. 12. Список камер,](#page-17-3) [1](#page-17-0)[8](#page-17-3)

## **С**

Сервер SecurOS Mobile, [Настройка,](#page-8-3) [9](#page-8-4)

## **Т**

техническая поддержка, [обращение,](#page-3-6) [4](#page-3-5) [подготовка служебной информации,](#page-31-2) [3](#page-31-1)[2](#page-31-2)